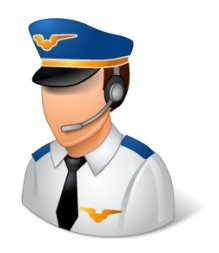

# RadioMaster TX16S Mark II – First Things to Do

This edition of Flight Notes will cover a few things that may be helpful when setting up a new RadioMaster TX16S Mark II.

### **Installing the Battery**

Check the voltage on the battery before you install it. Then, install the battery that you purchased for the transmitter.

### **First Power Up**

Hold down the POWER button until the blue light appears below the button.

### *Calibrate Battery Voltage (If Necessary) and Internal Module Setup*

Press the SYS button to go into the System Settings menu. Then press the PAGE > button to get to the HARDWARE page.

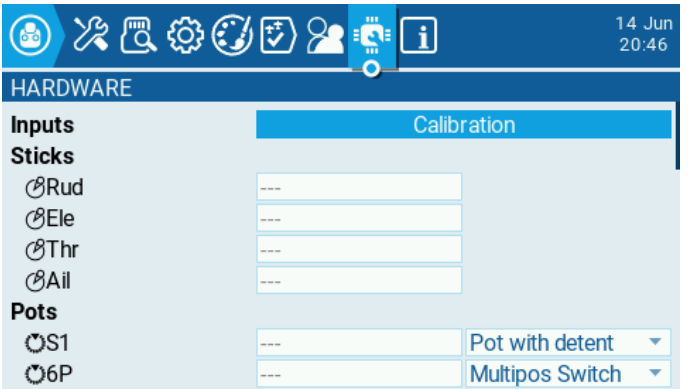

Scroll down to find "Battery Calibration". If the displayed battery voltage is not correct, you can select it by pressing the roller wheel and entering the last value you measured.

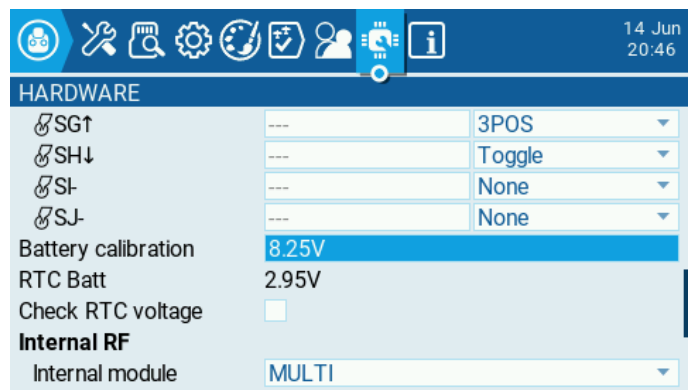

Down a little further, under "Internal RF", ensure that the "Internal Module" is set for "MULTI".

#### *Radio Setup Page*

Use the PAGE < button to get to the RADIO SETUP page.

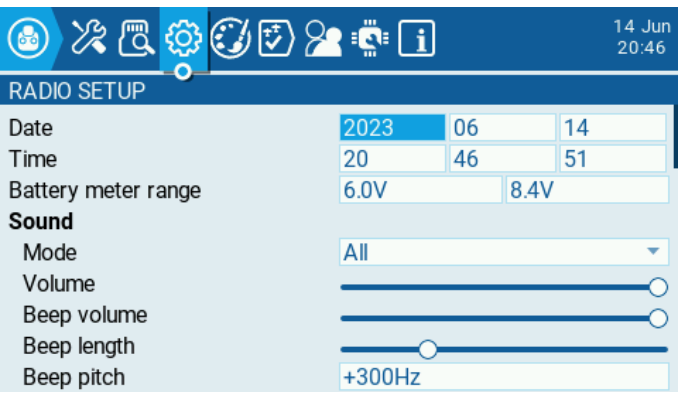

Set the date and time at the top of the page.

For "Battery meter range", select "6.0-8.4V" if you are using a Li-Ion battery, or 7.0-8.4V for a Li-Po battery.

Scroll down to "Alarms" and set "Battery low" to 6.6V for Li-Ion or 7.4V for Li-Po. You may choose to turn on the "Inactivity" alarm by setting it to a value greater than 0. For example, setting it to 10 minutes will make it alert you if you don't move any controls for 10 minutes. Also, set "Sound off" to be cleared (disabled).

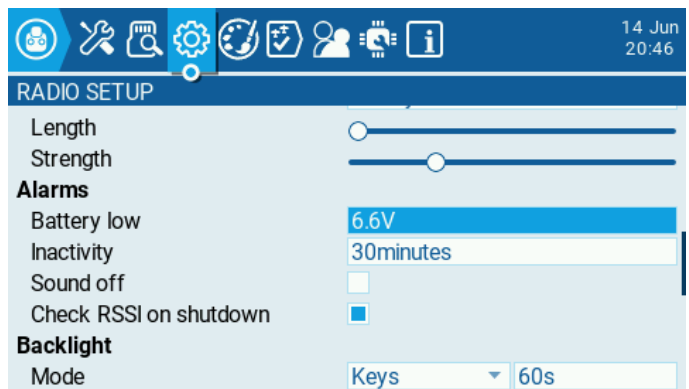

Under "Backlight", set the way you'd like for the backlight to operate. If you set it to "ON", the backlight is on all the time. If you change it to "Keys", only the menu buttons will cause the backlight to come on, and then you can choose how long the backlight should stay on once activated.

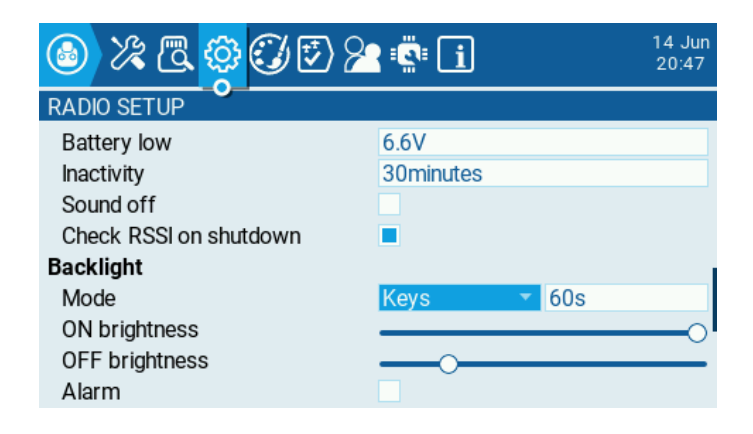

You can set "Units" to "Imperial" if desired.

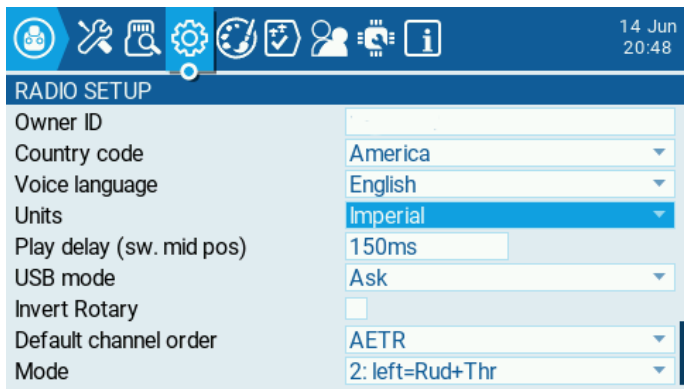

Set "USB mode" to "Ask" and it will ask you what it should do (access storage or work as a joystick controller) when USB is connected.

Scroll until you find "Default channel order:" and set it to "AETR". This setting **must** match the way the MULTI-Module 4-in-1 board is configured. This isn't the normal order for some supported radio protocols such as Spektrum DSM2/DSMX (which is "TAER"), but the MULTI-Module will take care of changing things around over the air as needed.

#### *Calibrate the Controls*

Go to the HARDWARE page in System Settings (using the PAGE > or PAGE < buttons) and choose "Calibration".

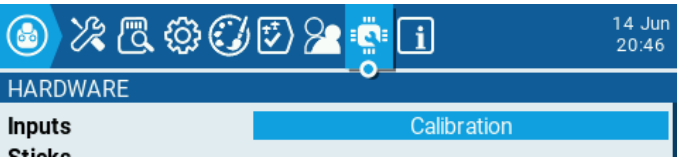

It will tell you to center the sticks, pots, and sliders and then press Enter (the roller wheel).

Then it will ask you to move all of those things. Move the sticks in the shape of PLUS SIGNS, not circles! Move the sticks, knobs, and sliders through their entire range of motion a couple of times. ALSO, press all six of the 6POS buttons across the radio below the knobs. Press Enter (roller wheel) when you're done. Press the RTN button until you get back to the menu.

#### *Check the Version of EdgeTX and the MULTI-Module*

Go to the VERSION page in System Settings. It will show you the version of EdgeTX installed on the transmitter. If it's not current, you may wish to upgrade it. I have covered that in a separate document in my blog on RCGroups.com.

[\(https://www.rcgroups.com/forums/member.php?u=468986\)](https://www.rcgroups.com/forums/member.php?u=468986)

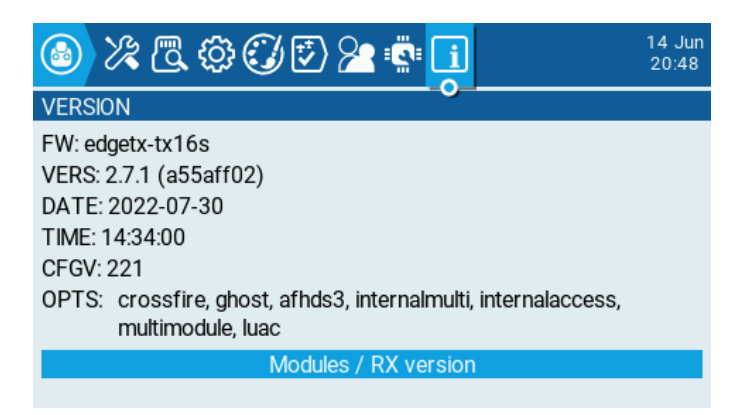

While on that VERSION page, press the roller wheel to show the version of the internal MULTI-Module.

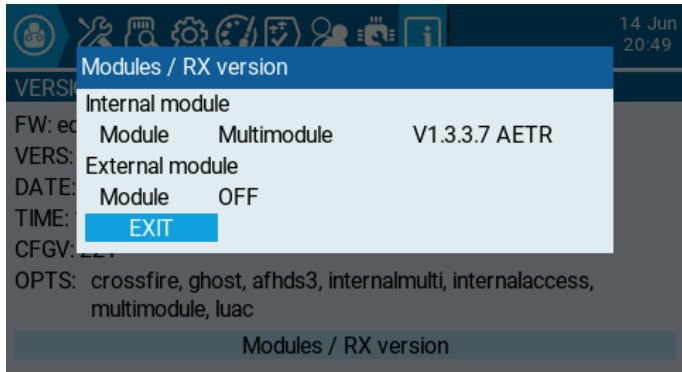

If you upgrade EdgeTX, you may notice that on the Model Setup page you'll see a flashing message about "Module update recommended" where it normally shows the version number of the internal MULTI-Module. That's a suggestion that EdgeTX would like to see a higher version of the module firmware.

## **About Battery Charging**

The light below the power button turns green while the transmitter is charging the battery. The light will turn off when charging is complete.

*Revision 1 – July 2023*